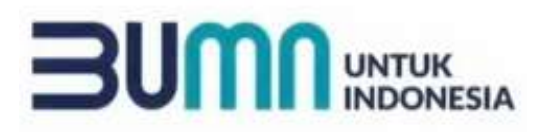

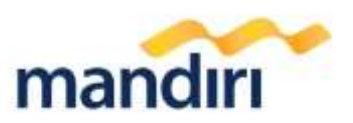

# **Panduan Pembayaran Univ. UDAYANA**

## **CARA PEMBAYARAN UNIV. UDAYANA (88819) MELALUI BANK MANDIRI**

#### **I. ATM.**

- 1. Masukkan kartu ATM dan PIN
- 2. Pilih menu **BAYAR/BELI**
- 3. Pilih menu LAINNYA  $\rightarrow$  PENDIDIKAN
- 4. Masukkan kode Perusahaan / Institusi , yaitu **88819** Masukkan **NO VA**

Contoh **:**

#### **No VA : 8881957000001**

- 5. KONFIRMASI : **Tekan 1** kemudian tekan **OK**
- 6. Transaksi Selesai
- 7. Simpan Struk Pembayaran

#### **II. CABANG MANDIRI.**

- 1. Ambil aplikasi setoran/transfer/kliring/inkaso dan isilan tanggal sesuai dengan tanggal pada saat melakukan transaksi.
- 2. Beri tanda pada kolom :
	- a. **"Setoran ke Rekening Sendiri"** jika sumber dana tunai
	- b. **"Transfer"** jika sumber dana debet rekening.
- 3. Beri tanda pada kolom "Penduduk" jika penerima dan pengirim adalah penduduk Indonesia.
- 4. Isi nama pengirim sesuai dengan nama penyetor.
- 5. Isi nama penerima dengan **UNIV. UDAYANA 88819**
- 6. Isilah nama Bank dengan **BANK MANDIRI**.
- 7. Pada Nomor rekening, isilah dengan **NO VA** Contoh

### **No VA : 8881957000001**

8. Beri tanda pada sumber dana transaksi (tunai/debet rekening).

#### **III. MANDIRI ONLINE (VIA WEB/APPS).**

- 1. Masuk ke aplikasi Mandiri Online, kemudian masukkan **User ID** dan **Password** yang benar.
- 2. Pada menu utama, pilih menu **PEMBAYARAN.**
- 3. Pilih menu **PENDIDIKAN.**
- 4. Pada kolom **PENYEDIA JASA,** pilih **Kode Biller UNIV. UDAYANA 88819**
- 5. Isi **NO VA** (untuk kolom DESKRIPSI merupakan optional) kemudian tekan LANJUT
- 6. a. Pada Mandiri Online versi Web, OTP (One Time Password) akan dikirimkan ke nomor handphone yang didaftarkan untuk fasilitas Mandiri Online. OTP diinput ke token untuk mendapat Challenge Code. Challenge Code diinput ke mandol. Klik lanjut.
	- b. Sedangkan pada Mandiri Online versi Apps, setelah muncul Konfirmasi Transaksi, tekan KIRIM, kemudian masukkan MPIN (6 digit).
- 7. Setelah berhasil, akan muncul pembayaran dalam bentuk STRUK yang bisa didonlot dan disimpan sebagai bukti pembayaran yang sah dari Bank Mandiri.

### **IV. Pembayaran melalui MCM / MIB**

- 1. Buka aplikasi MCM / MIB
- 2. Masukkan company id, user id dan password
- 3. Pilih menu **PEMBAYARAN PEMBAYARAN TAGIHAN**
- 4. Pilih rekening debet
- 5. Pilih KATEGORI INSTITUSI ( KODE BILLER/NAMA BILLER ) **88819**
- 6. Masukkan **Nomor VA**
- 7. Tekan LANJUT  $\rightarrow$  **KONFIRMASI**
- 8. Approve transaksi dengan memasukkan pin dinamis token
- 9. Transaksi selesai

#### $V_{\cdot}$ **Channel Bank Lain**

I Masukkan kartu debet lalu input PIN Anda, sehingga akan muncul tampilan layar berikut ini.

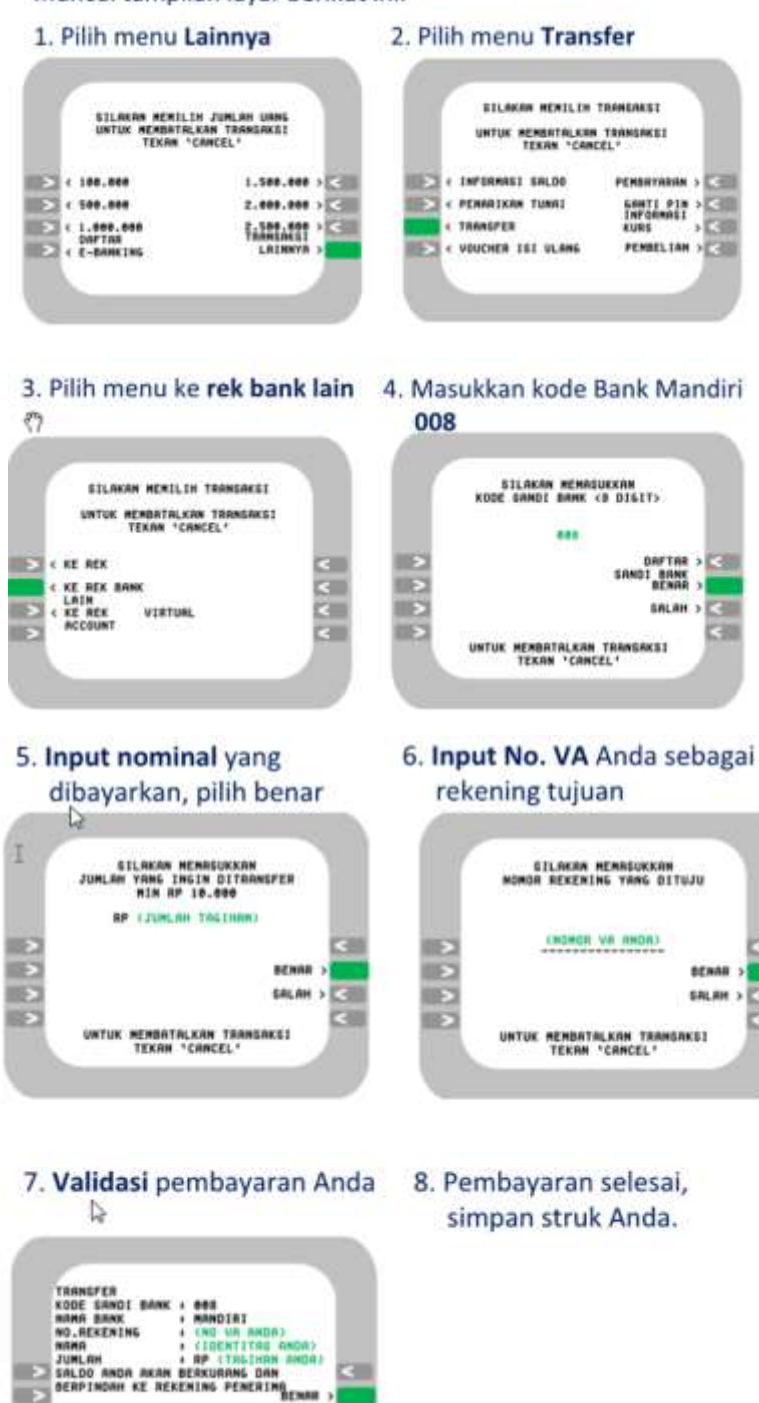

AKAN BE KE REKENING PENERING

UNTUK MEMBATALKAN TRANSAKSI<br>TEKAN 'CANCEL'

SALAH > 2

æ

 $\Rightarrow$ E

ш.

эπ